**AMMINISTRAZIONE CENTRALE** AREA DIDATTICA E SERVIZI AGLI STUDENTI UFFICIO OFFERTA FORMATIVA ED ASSICURAZIONE DELLA QUALITÀ

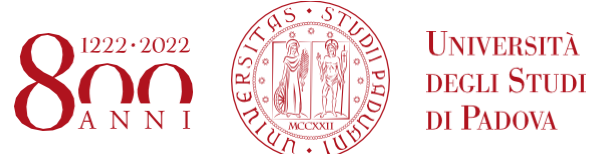

# LINEE GUIDA PER UPLOAD IN UNIWEB DEL DOCUMENTO DEFINITIVO PER LA PROVA FINALE (tesi, tesina, elaborato, relazione etc)

**AMMINISTRAZIONE CENTRALE UNIVERSITÀ DEGLI STUDI DI PADOVA**

La presente guida illustra la procedura da seguire per effettuare l'upload in Uniweb del documento definitivo per la prova finale (tesi, tesina, progetto, elaborato, relazione, etc) entro le scadenze definite dalla propria struttura didattica.

AREA DIDATTICA E SERVIZI AGLI STUDENTI

UFFICIO OFFERTA FORMATIVA ED ASSICURAZIONE DELLA QUALITÀ

Per semplicità in questo documento si citerà sempre la parola "tesi" riferendosi al documento definitivo per la prova finale.

Dopo aver inserito la domanda di conseguimento titolo, nella propria "Bacheca di conseguimento titolo" nell'area riservata apparirà il pulsante di "completamento tesi". Tale pulsante avvia il processo per l'upload del documento definitivo di tesi.

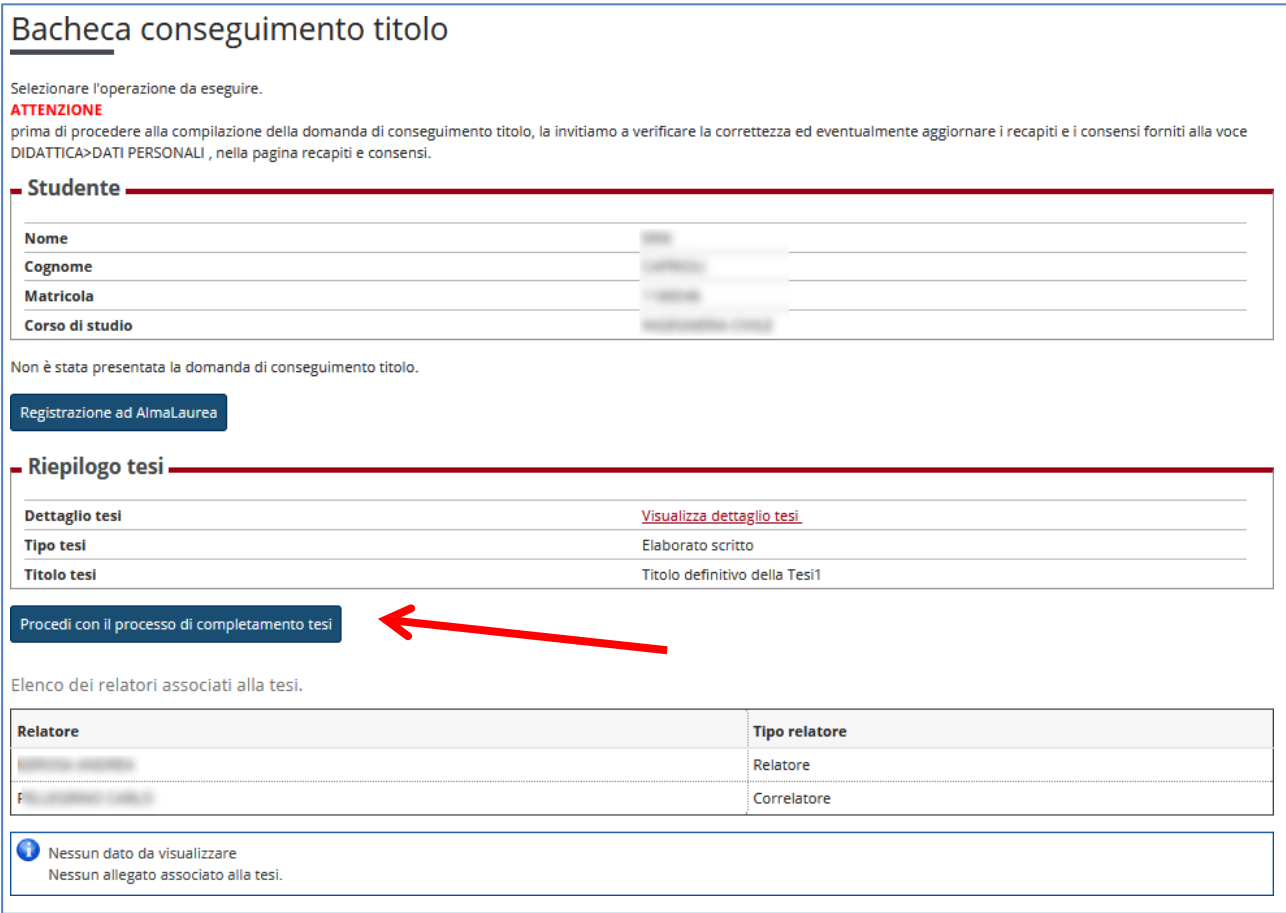

**AMMINISTRAZIONE CENTRALE** AREA DIDATTICA E SERVIZI AGLI STUDENTI UFFICIO OFFERTA FORMATIVA ED ASSICURAZIONE DELLA QUALITÀ

◆ UNIVERSITÀ DEGLI STUDI DI PADOVA

### Dopo aver cliccato il pulsante "procedi con il processo di completamento tesi" si avviano le operazioni per il caricamento del documento finale di tesi.

## Completamento tesi

Attraverso le pagine seguenti sarà possibile effettuare il completamento del processo di inserimento della tesi.

Si ricorda agli utenti che il trattamento ai fini della pubblicazione dei dati di laurea nel catalogo delle tesi di Ateneo è effettuato in conformità all'informativa pubblicata alla sezione privacy del sito istituzionale dell'Università degli Studi di Padova, disponibile al seguente link :https://www.unipd.it/dati-personali-studenti.

Il documento finale inserito, se non riservato, sarà pertando consultabile nel catalogo Padua Thesis and Dissertation Archive nel rispetto della seguente licenza.

#### Licenza Padua Thesis & Dissertations Archive

Selezionando le opzioni "libera consultazione" o (se disponibile) "embargo" (pubblicazione posticipata della tesi in testo pieno, con esposizione immediata dei metadati) l'utente accetta automaticamente la concessione della seguente Licenza:

come titolare dei diritti d'autore concede all'Università di Padova i diritti irrevocabili, non esclusivi, di conservazione perpetua e distribuzione in formato elettronico - digitale dell'opera sottomessa e dei relativi metadati.

L'utente dichiara:

1. di essere l'autore dell'opera e titolare dei connessi diritti secondo la vigente normativa;

Attesta inoltre che, per quanto a propria conoscenza, il contenuto dell'opera:

2. non comporta violazioni dei diritti d'autore e diritti connessi la cui titolarità spetta a soggetti terzi;

3. non comporta violazioni della vigente normativa in materia di protezione dei dati personali;

4. se sponsorizzato o finanziato da soggetti terzi diversi dall'Università di Padova, è stato soddisfatto qualsiasi obbligo previsto da contratti o accordi con i predetti soggetti.

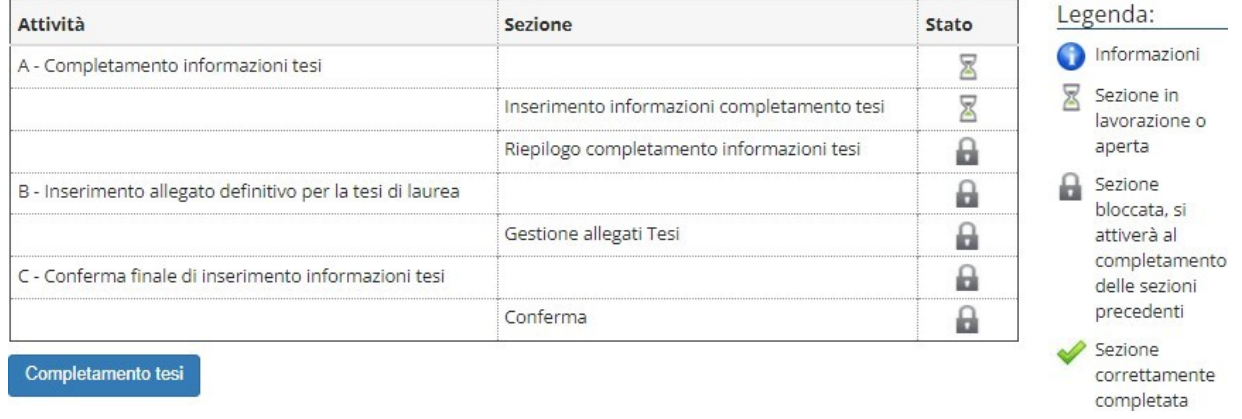

Nella pagina viene esposto quanto inserito nella domanda di conseguimento titolo:

- titolo tesi
- parole chiave

questi campi non sono modificabili (si veda le figure seguenti).

Viene invece concessa la modifica di:

- l'abstract (campo obbligatorio)
- l'abstract in lingua inglese (opzionale)
- la modalità di consultazione della tesi.

**AMMINISTRAZIONE CENTRALE** AREA DIDATTICA E SERVIZI AGLI STUDENTI **UNIVERSITÀ DEGLI STUDI DI PADOVA**UFFICIO OFFERTA FORMATIVA ED ASSICURAZIONE DELLA QUALITÀ

# Deposito titolo tesi

#### Inserire i dati relativi al titolo della tesi.

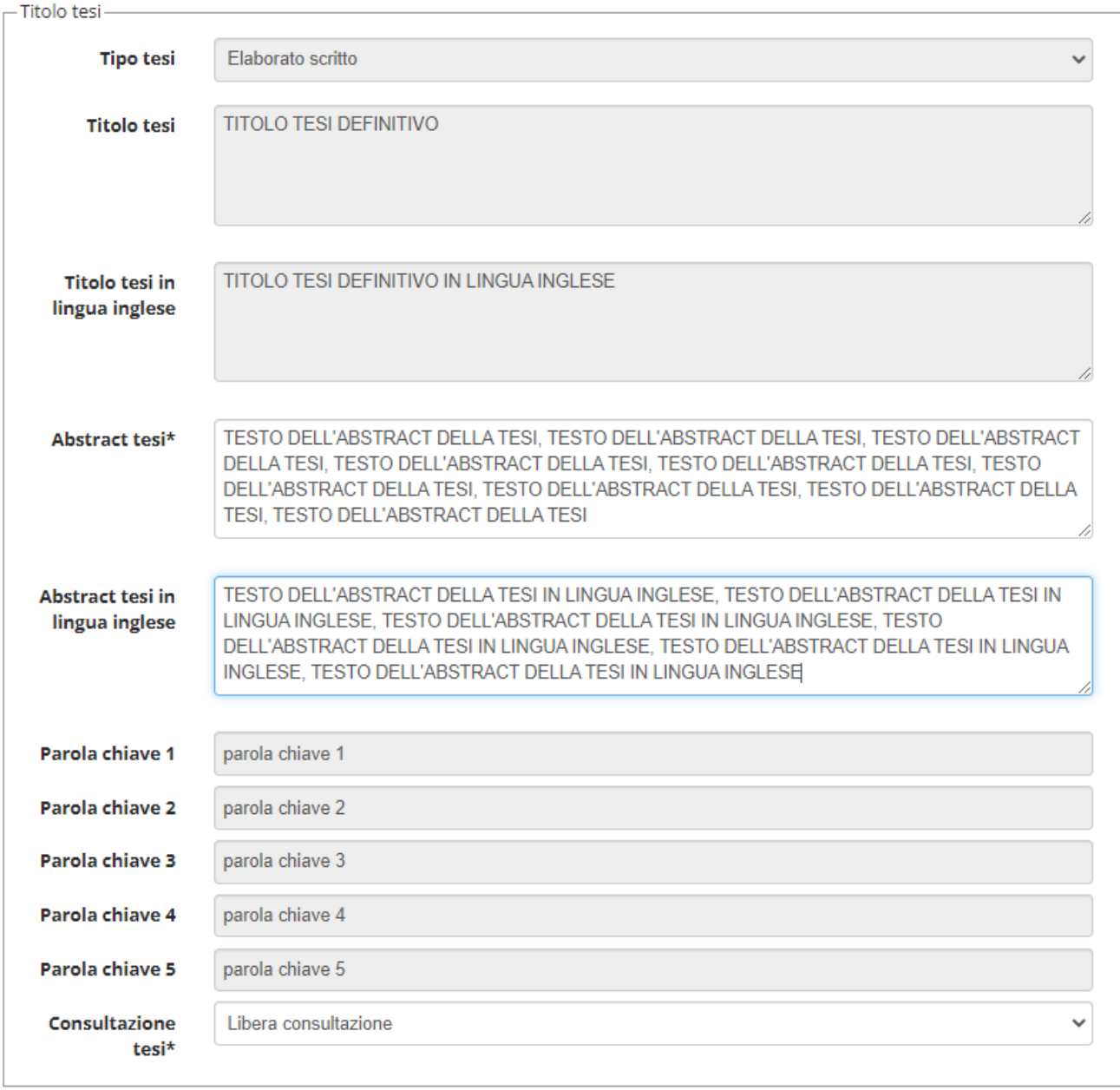

Indietro

Avanti

**AMMINISTRAZIONE CENTRALE** AREA DIDATTICA E SERVIZI AGLI STUDENTI UFFICIO OFFERTA FORMATIVA ED ASSICURAZIONE DELLA QUALITÀ

◆ UNIVERSITÀ DEGLI STUDI DI PADOVA

#### Quindi appare la schermata per la concessione della licenza, se non si desidera concederla occorre modificare la modalità di consultazione tesi in "Riservato"

Licenza Tesi

#### **Licenza Padua Thesis and Dissertation Archive**

Selezionando le opzioni "libera consultazione" o (se disponibile) "embargo" (pubblicazione posticipata della tesi in testo pieno, con esposizione immediata dei metadati) l'utente accetta automaticamente la concessione della seguente Licenza:

Come titolare dei diritti d'autore concede all'Università di Padova i diritti irrevocabili, non esclusivi, di conservazione perpetua e distribuzione in formato elettronico - digitale dell'opera sottomessa e dei relativi metadati.come titolare dei diritti d'autore concede all'Università di Padova i diritti irrevocabili, non esclusivi, di conservazione perpetua e distribuzione in formato elettronico - digitale dell'opera sottomessa e dei relativi metadati.

L'utente dichiara:

1. di essere l'autore dell'opera e titolare dei connessi diritti secondo la vigente normativa;

Attesta inoltre che, per quanto a propria conoscenza, il contenuto dell'opera:

2. non comporta violazioni dei diritti d'autore e diritti connessi la cui titolarità spetta a soggetti terzi;

3. non comporta violazioni della vigente normativa in materia di protezione dei dati personali;

4. se sponsorizzato o finanziato da soggetti terzi diversi dall'Università di Padova, è stato soddisfatto qualsiasi obbligo previsto da contratti o accordi con i predetti soggetti.

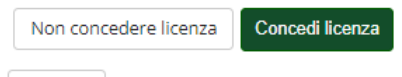

Indietro

## AREA DIDATTICA E SERVIZI AGLI STUDENTI UFFICIO OFFERTA FORMATIVA ED ASSICURAZIONE DELLA QUALITÀ

**AMMINISTRAZIONE CENTRALE UNIVERSITÀ DEGLI STUDI DI PADOVA**

#### Successivamente appare la pagina di conferma, dove vengono riportati i dati inseriti.

Conferma completamento tesi

Verifica i dati inseriti per la tesi studente.

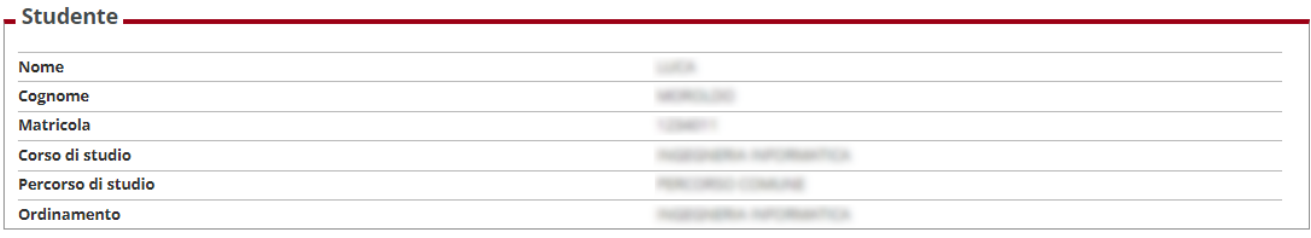

#### $-$  Informazioni Tesi  $-$

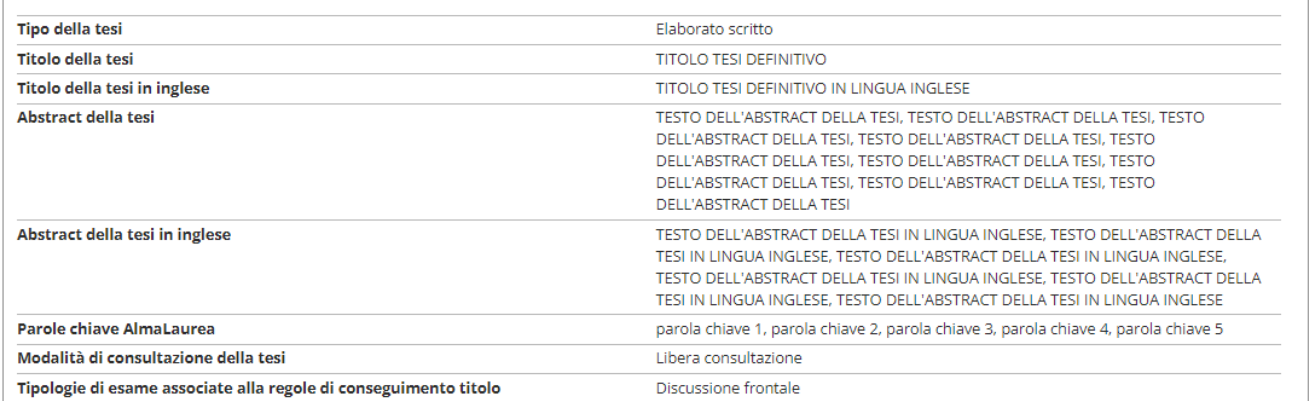

Elenco dei relatori associati alla tesi.

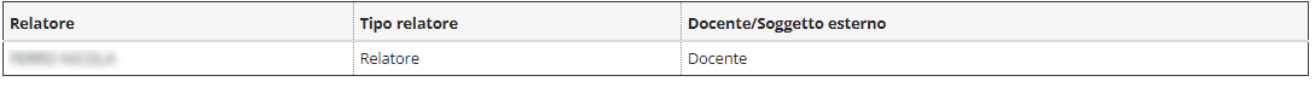

Indietro Avanti

Cliccando sul pulsante Avanti si entra nella procedura del caricamento allegato definitivo per la prova finale.

AREA DIDATTICA E SERVIZI AGLI STUDENTI UFFICIO OFFERTA FORMATIVA ED ASSICURAZIONE DELLA QUALITÀ

r

**AMMINISTRAZIONE CENTRALE UNIVERSITÀ DEGLI STUDI DI PADOVA**

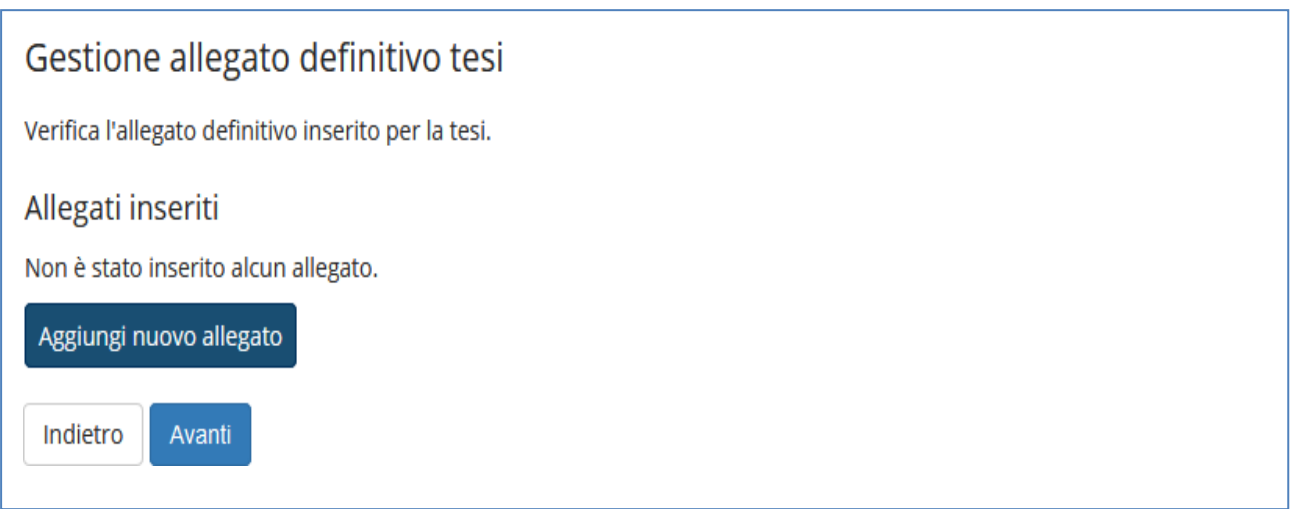

Cliccando su "aggiungi nuovo allegato" si accede alla schermata successiva dove si deve scegliere l'allegato definitivo da inserire nella procedura.

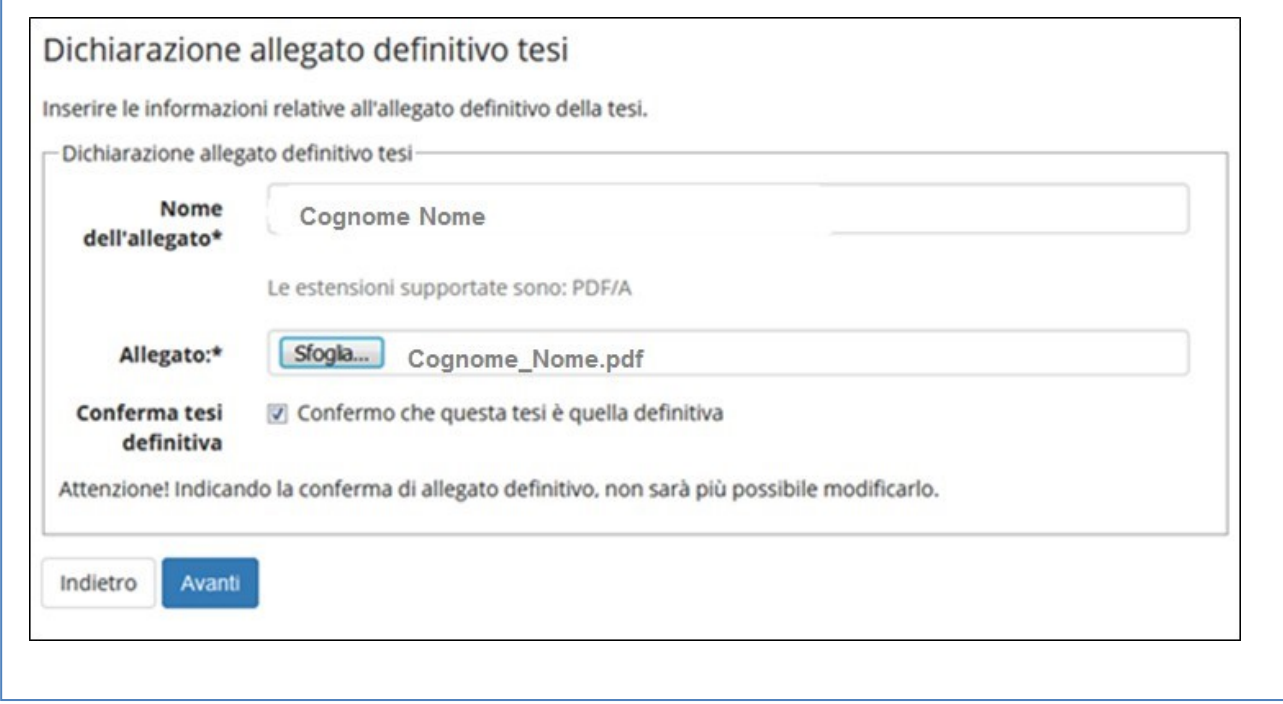

Il campo "nome allegato" deve seguire il seguente standard: Cognome\_Nome (es. Rossi\_Mario).

AREA DIDATTICA E SERVIZI AGLI STUDENTI UFFICIO OFFERTA FORMATIVA ED ASSICURAZIONE DELLA QUALITÀ

**AMMINISTRAZIONE CENTRALE UNIVERSITÀ DEGLI STUDI DI PADOVA**

Il file da allegare (cliccando il pulsante "sfoglia" per selezionarlo) dovrà:

- Essere pdfA (per le indicazioni sulla produzione di file pdf A, vi segnaliamo il documento [Istruzioni per produrre un documento PDF/A accessibile](https://www.unipd.it/istruzioni-pdfa-accessibile) messo a disposizione dall'Ufficio Gestione documentale e pubblicato al link <https://www.unipd.it/documentazione-protocollo> ) - Avere una dimensione massima di 40 megabyte

Il nome del file deve anch'esso seguire il seguente standard: *Cognome*\_*Nome*.pdf (es. Rossi\_Mario.pdf).

Dopo aver confermato l'upload dell'allegato, non sarà più possibile modificare il documento allegato e nella propria bacheca apparirà in stato "inserito".

Da questo istante il docente relatore avrà la possibilità di approvarlo o rifiutarlo.

L'esito della valutazione risulterà nella propria bacheca di conseguimento titolo come evidenziato nella figura seguente.

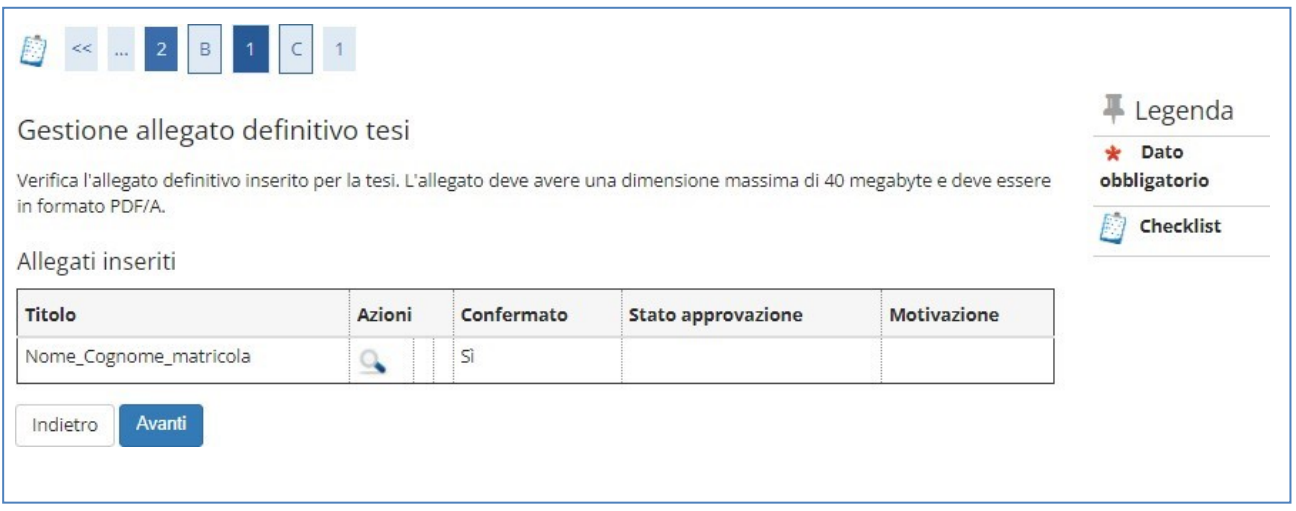

**UNIVERSITÀ DEGLI STUDI DI PADOVA**

**AMMINISTRAZIONE CENTRALE** AREA DIDATTICA E SERVIZI AGLI STUDENTI UFFICIO OFFERTA FORMATIVA ED ASSICURAZIONE DELLA QUALITÀ

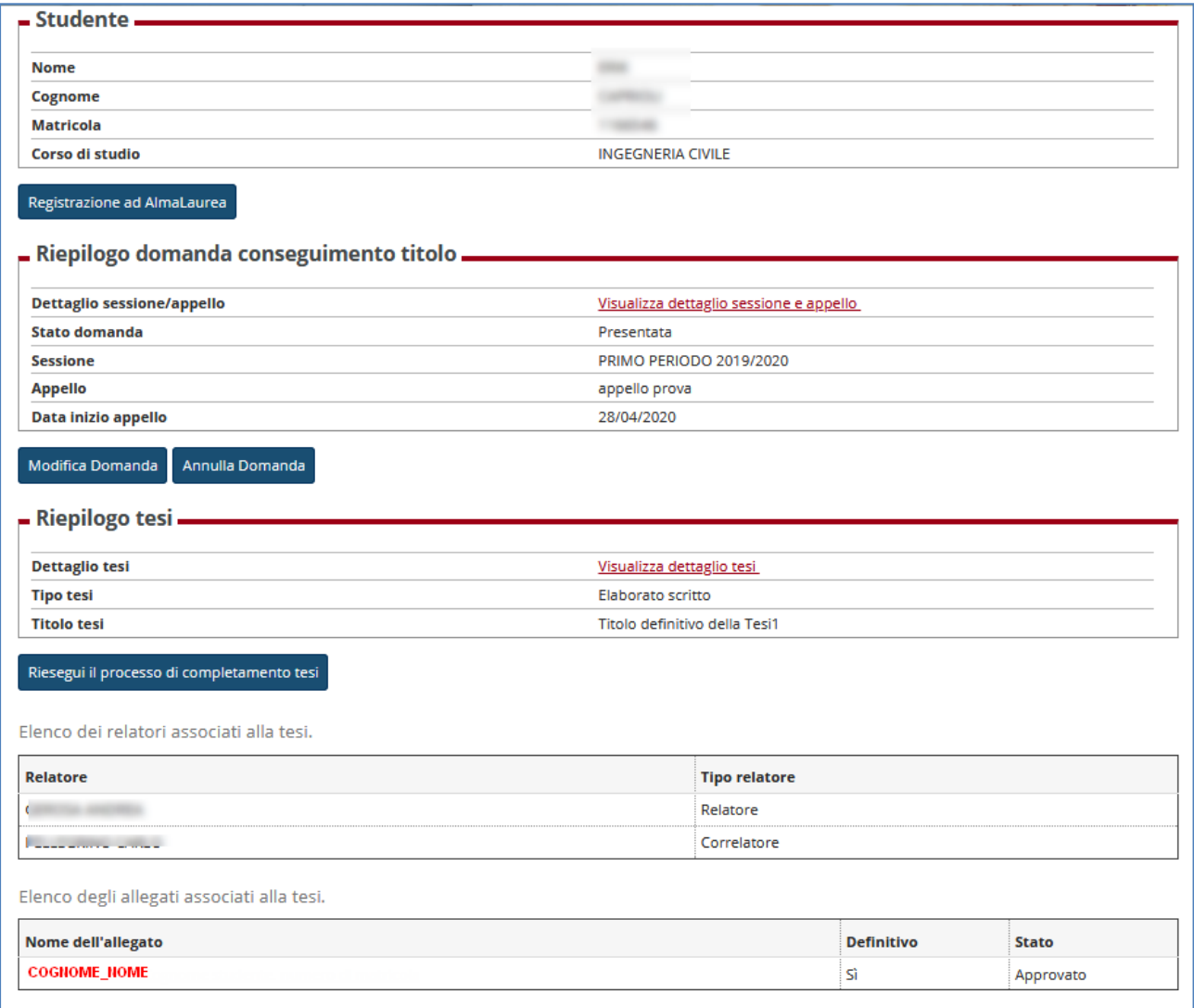